## **Deployment Example: Deploying and Customizing the Documentum Portlet**

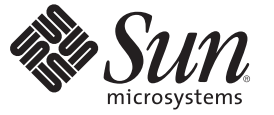

Sun Microsystems, Inc. 4150 Network Circle Santa Clara, CA 95054 U.S.A.

Part No: 820–2541 June 2007

Copyright 2007 Sun Microsystems, Inc. 4150 Network Circle, Santa Clara, CA 95054 U.S.A. All rights reserved.

Sun Microsystems, Inc. has intellectual property rights relating to technology embodied in the product that is described in this document. In particular, and without limitation, these intellectual property rights may include one or more U.S. patents or pending patent applications in the U.S. and in other countries.

U.S. Government Rights – Commercial software. Government users are subject to the Sun Microsystems, Inc. standard license agreement and applicable provisions of the FAR and its supplements.

This distribution may include materials developed by third parties.

Parts of the product may be derived from Berkeley BSD systems, licensed from the University of California. UNIX is a registered trademark in the U.S. and other countries, exclusively licensed through X/Open Company, Ltd.

Sun, Sun Microsystems, the Sun logo, the Solaris logo, the Java Coffee Cup logo, docs.sun.com, Java, and Solaris are trademarks or registered trademarks of Sun Microsystems, Inc. in the U.S. and other countries. All SPARC trademarks are used under license and are trademarks or registered trademarks of SPARC International, Inc. in the U.S. and other countries. Products bearing SPARC trademarks are based upon an architecture developed by Sun Microsystems, Inc.

The OPEN LOOK and SunTM Graphical User Interface was developed by Sun Microsystems, Inc. for its users and licensees. Sun acknowledges the pioneering efforts of Xerox in researching and developing the concept of visual or graphical user interfaces for the computer industry. Sun holds a non-exclusive license from Xerox to the Xerox Graphical User Interface, which license also covers Sun's licensees who implement OPEN LOOK GUIs and otherwise comply with Sun's written license agreements.

Products covered by and information contained in this publication are controlled by U.S. Export Control laws and may be subject to the export or import laws in other countries. Nuclear, missile, chemical or biological weapons or nuclear maritime end uses or end users, whether direct or indirect, are strictly prohibited. Export or reexport to countries subject to U.S. embargo or to entities identified on U.S. export exclusion lists, including, but not limited to, the denied persons and specially designated nationals lists is strictly prohibited.

DOCUMENTATION IS PROVIDED "AS IS" AND ALL EXPRESS OR IMPLIED CONDITIONS, REPRESENTATIONS AND WARRANTIES, INCLUDING ANY IMPLIED WARRANTY OF MERCHANTABILITY, FITNESS FOR A PARTICULAR PURPOSE OR NON-INFRINGEMENT, ARE DISCLAIMED, EXCEPT TO THE EXTENT THAT SUCH DISCLAIMERS ARE HELD TO BE LEGALLY INVALID.

Copyright 2007 Sun Microsystems, Inc. 4150 Network Circle, Santa Clara, CA 95054 U.S.A. Tous droits réservés.

Sun Microsystems, Inc. détient les droits de propriété intellectuelle relatifs à la technologie incorporée dans le produit qui est décrit dans ce document. En particulier, et ce sans limitation, ces droits de propriété intellectuelle peuvent inclure un ou plusieurs brevets américains ou des applications de brevet en attente aux Etats-Unis et dans d'autres pays.

Cette distribution peut comprendre des composants développés par des tierces personnes.

Certaines composants de ce produit peuvent être dérivées du logiciel Berkeley BSD, licenciés par l'Université de Californie. UNIX est une marque déposée aux Etats-Unis et dans d'autres pays; elle est licenciée exclusivement par X/Open Company, Ltd.

Sun, Sun Microsystems, le logo Sun, le logo Solaris, le logo Java Coffee Cup, docs.sun.com, Java et Solaris sont des marques de fabrique ou des marques déposées de Sun Microsystems, Inc. aux Etats-Unis et dans d'autres pays. Toutes les marques SPARC sont utilisées sous licence et sont des marques de fabrique ou des marques déposées de SPARC International, Inc. aux Etats-Unis et dans d'autres pays. Les produits portant les marques SPARC sont basés sur une architecture développée par Sun Microsystems, Inc.

L'interface d'utilisation graphique OPEN LOOK et Sun a été développée par Sun Microsystems, Inc. pour ses utilisateurs et licenciés. Sun reconnaît les efforts de pionniers de Xerox pour la recherche et le développement du concept des interfaces d'utilisation visuelle ou graphique pour l'industrie de l'informatique. Sun détient une licence non exclusive de Xerox sur l'interface d'utilisation graphique Xerox, cette licence couvrant également les licenciés de Sun qui mettent en place l'interface d'utilisation graphique OPEN LOOK et qui, en outre, se conforment aux licences écrites de Sun.

Les produits qui font l'objet de cette publication et les informations qu'il contient sont régis par la legislation américaine en matière de contrôle des exportations et peuvent être soumis au droit d'autres pays dans le domaine des exportations et importations. Les utilisations finales, ou utilisateurs finaux, pour des armes nucléaires, des missiles, des armes chimiques ou biologiques ou pour le nucléaire maritime, directement ou indirectement, sont strictement interdites. Les exportations ou réexportations vers des pays sous embargo des Etats-Unis, ou vers des entités figurant sur les listes d'exclusion d'exportation américaines, y compris, mais de manière non exclusive, la liste de personnes qui font objet d'un ordre de ne pas participer, d'une façon directe ou indirecte, aux exportations des produits ou des services qui sont régis par la legislation américaine en matière de contrôle des exportations et la liste de ressortissants spécifiquement designés, sont rigoureusement interdites.

LA DOCUMENTATION EST FOURNIE "EN L'ETAT" ET TOUTES AUTRES CONDITIONS, DECLARATIONS ET GARANTIES EXPRESSES OU TACITES SONT FORMELLEMENT EXCLUES, DANS LA MESURE AUTORISEE PAR LA LOI APPLICABLE, Y COMPRIS NOTAMMENT TOUTE GARANTIE IMPLICITE RELATIVE A LA QUALITE MARCHANDE, A L'APTITUDE A UNE UTILISATION PARTICULIERE OU A L'ABSENCE DE CONTREFACON.

## Contents

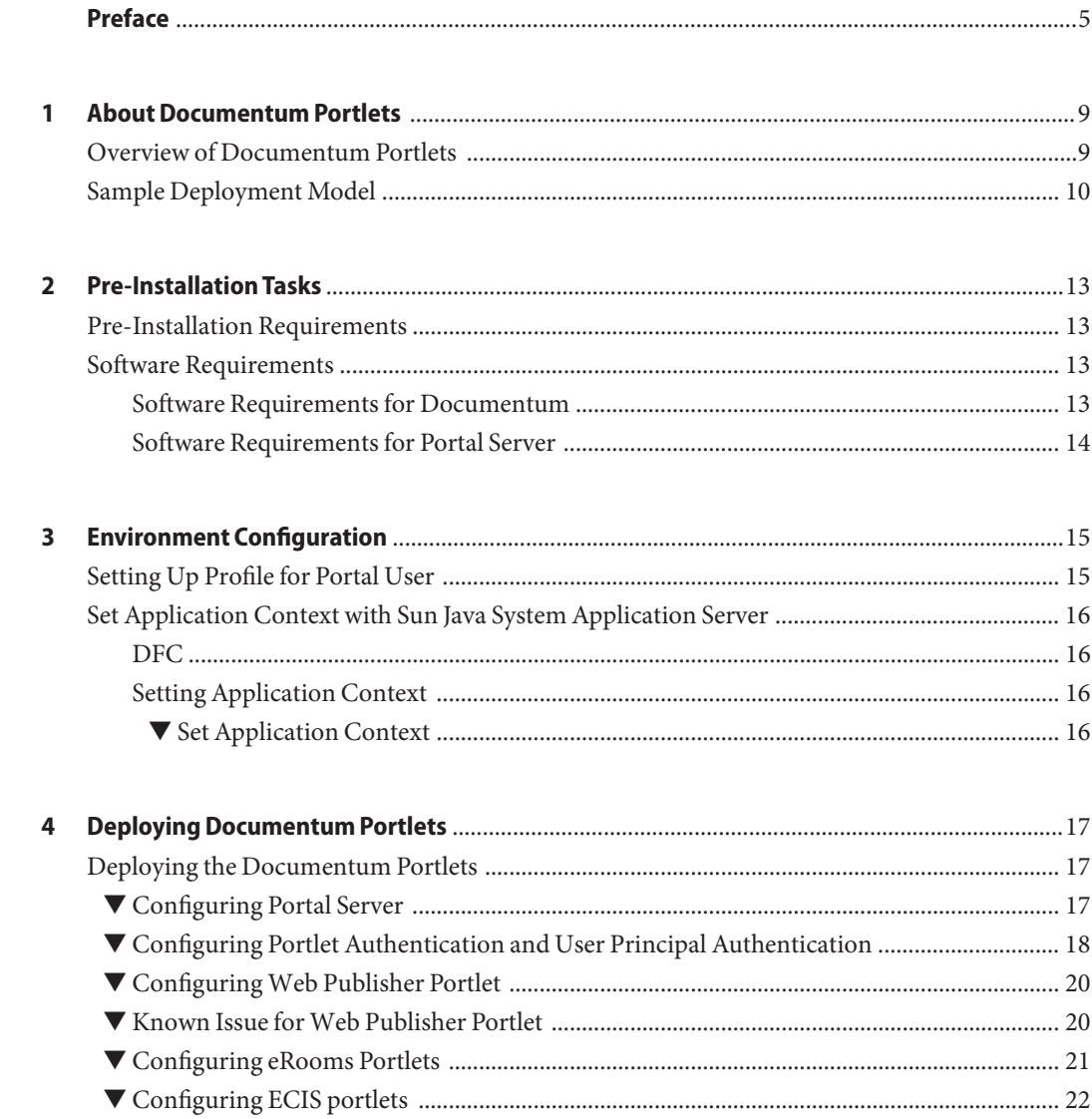

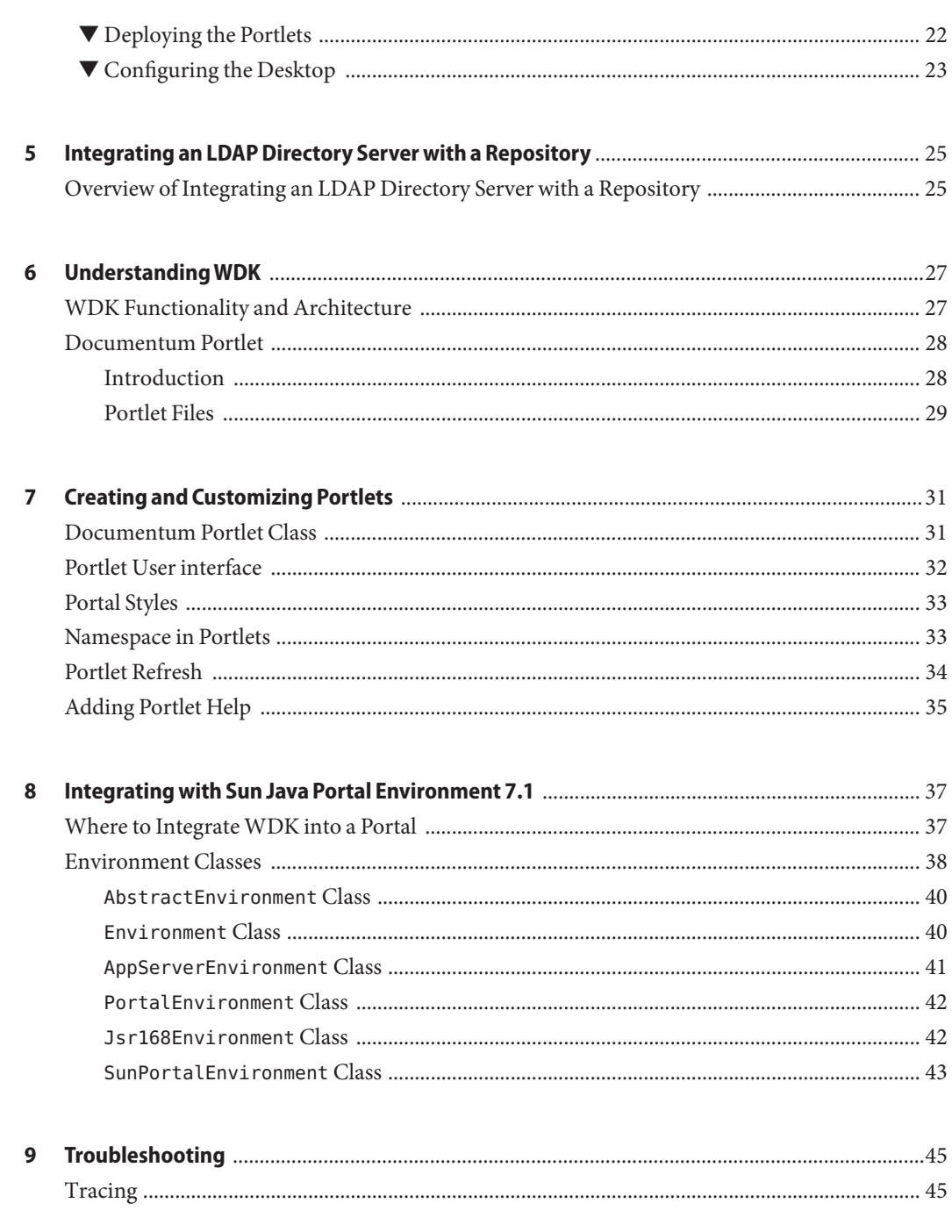

### <span id="page-4-0"></span>Preface

This guide details the tasks to be performed to successfully deploy Documentum portlets onto Sun Java System Portal Server 7.1 software configured with Sun Java System Application Server Platform Edition 8.2 software.

#### **Who Should Use This Book**

This manual is intended for the following audiences:

- Java developers who are developing custom JSP-based Web and portal applications that incorporate Documentum functionality
- Web page designers who are configuring WDK client applications. To configure WDK-based applications, you must be familiar with the following technologies:
	- JSP 1.1 including tag libraries
	- Cascading style sheets (CSS)
	- HTML, particularly forms, tables, and framesets JavaScript, including client events and event handling, frame referencing, and form
	- Action methods
	- XML You must also be familiar with the following additional languages and standards:
	- **Java 1.3.1 or 1.4**
	- Servlet 2.3
	- Sun JSR-168 standard for portlets
- System Administrators and Product Evaluators

#### **How This Book Is Organized**

This document describes how to configure Documentum Portlets. This section is tailored specifically for System Administrators and product evaluators. It also includes some customization examples and debugging information.

#### **Related Books**

The following references are available on the Documentum product download site:

- *Web Development Kit Development Guide* contains general configuration, customization, and application-building information for application developers.
- Web Development Kit and Client Applications Reference Guide contains information about all of the configurable settings for controls, actions, and components in WDK.
- *Web Development Kit and Applications Tutorial* contains several tutorials on configuring and customizing WDK.
- *Web Development Kit and Applications Installation Guide* describes how to prepare for, install, and deploy WDK and custom WDK-based applications.
- *WDK for Portlets Installation Guide* describes how to prepare for, install, and deploy WDK for Portlets.
- WDK and DFC javadocs.
- *Documentum Foundation Classes (DFC) 5.3 SP4 Release Notes*, *Documentum WDK for Portlets 5.3 SP4 Release Notes*, and *Documentum WebPublisher Portlets Release Notes 5.3 SP1 Release Notes* contains information on Fixed and New Bugs.

Check the [Documentum technical support Web site](http://support.documentum.com) for revisions of the documentation. Click the Documentation link to search for documents related to your installed version of WDK or WDK client application. The support site also provides peer support forums that are monitored by technical support experts.

The [Documentum developer Web site,](http://developer.documentum.com) provides sample code, tips, white papers, and a wealth of information to assist you in developing Documentum-enabled applications.

#### **Related Third-PartyWeb Site References**

Third-party URLs are referenced in this document and provide additional, related information.

**Note –** Sun is not responsible for the availability of third-party web sites mentioned in this document. Sun does not endorse and is not responsible or liable for any content, advertising, products, or other materials that are available on or through such sites or resources. Sun will not be responsible or liable for any actual or alleged damage or loss caused or alleged to be caused by or in connection with use of or reliance on any such content, goods, or services that are available on or through such sites or resources.

### **Documentation, Support, and Training**

The Sun web site provides information about the following additional resources:

- Documentation (<http://www.sun.com/documentation/>)
- Support (<http://www.sun.com/support/>)
- Training (<http://www.sun.com/training/>)

#### **Typographic Conventions**

The following table describes the typographic conventions that are used in this book.

| Typeface  | Meaning                                                                        | Example                                                   |
|-----------|--------------------------------------------------------------------------------|-----------------------------------------------------------|
| AaBbCc123 | The names of commands, files, and directories,<br>and onscreen computer output | Edit your . login file.                                   |
|           |                                                                                | Use 1s - a to list all files.                             |
|           |                                                                                | machine name% you have mail.                              |
| AaBbCc123 | What you type, contrasted with onscreen<br>computer output                     | machine name% su                                          |
|           |                                                                                | Password:                                                 |
| aabbcc123 | Placeholder: replace with a real name or value                                 | The command to remove a file is rm<br>filename.           |
| AaBbCc123 | Book titles, new terms, and terms to be<br>emphasized                          | Read Chapter 6 in the User's Guide.                       |
|           |                                                                                | A <i>cache</i> is a copy that is stored<br>locally.       |
|           |                                                                                | Do <i>not</i> save the file.                              |
|           |                                                                                | <b>Note:</b> Some emphasized items<br>appear bold online. |

**TABLE P–1** Typographic Conventions

### **Shell Prompts in Command Examples**

The following table shows the default UNIX® system prompt and superuser prompt for the C shell, Bourne shell, and Korn shell.

#### **TABLE P–2** Shell Prompts

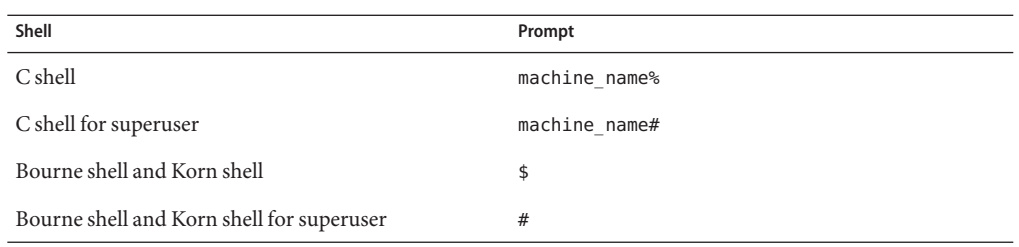

<span id="page-8-0"></span>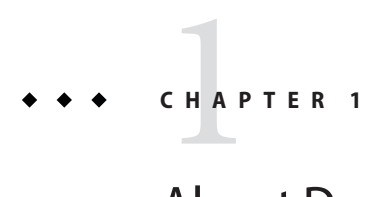

### About Documentum Portlets

This chapter provides an overview of Documentum portlets.

#### **Overview of Documentum Portlets**

Documentum's Portlets allows Portal vendors to include a set of Portlets developed by Documentum in their Portal offering. These Documentum Portlets are built on the WDK 5 framework. WDK 5 is an extension to WDK 4.2 utilizing WDK Forms technology. WDK Forms are designed to provide a web application framework and library for the development of web-based UI components that expose Documentum's functionality and services.

The Documentum Portlets provide a set of content management services which meets the needs of a majority of users within an enterprise. These services are packaged as a set of out-of-the-box Portlets (Java classes and JSP pages) that can be configured and supported by Portal vendors. These Portlets expose a different area of Documentum functionality with an easy-to-use interface and a consistent UI.

The Documentum Portlets significantly reduce the need to create new programming interfaces and integration code for enterprise Portal implementations. Building on the enterprise content management strengths of Documentum 5i eBusiness Platform, these services employ Portlets to create a fast and cost-effective way to expose content management functionality through an enterprise Portal.

The Documentum Portlets combine off-the-shelf, embeddable Portal components, with documentation and integration examples that enable Portal vendors and customers to rapidly deploy content management services through Portals. This capability facilitates the convenient management and delivery of structured and unstructured content beyond the firewall. The Documentum Portlets allow developers to quickly transform enterprise Portals into dynamic hubs for content-driven business processes such as real-time contract negotiation, supply chain management, and global project management.

### <span id="page-9-0"></span>**Sample Deployment Model**

This section describes one of the deployment model for Documentum Portlets. Please refer to *Documentum Content Server Installation Guide* and *Documentum Content Server Administration Guide* for additional model supported by EMC Documentum.

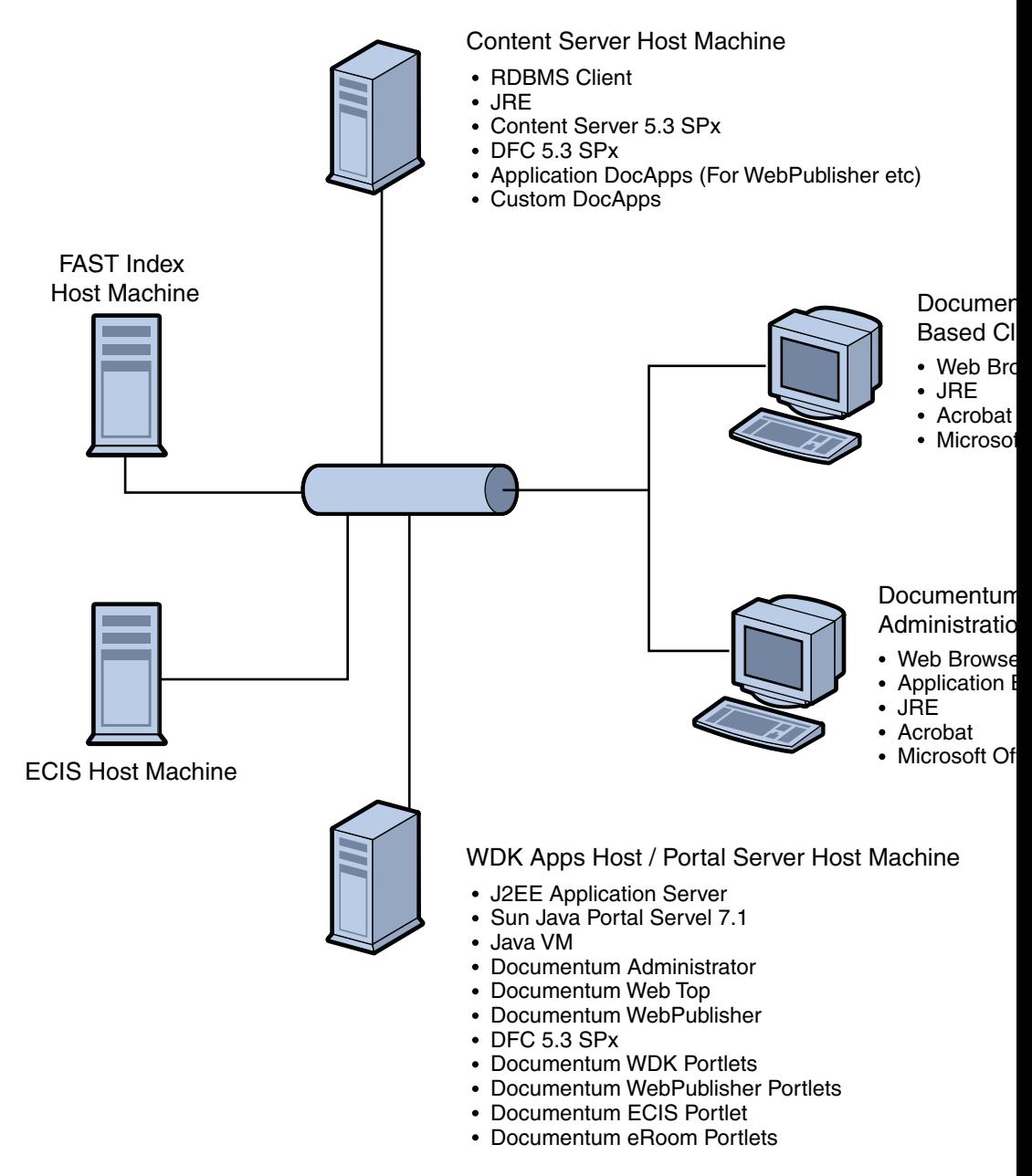

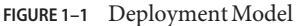

Deploying Documentum portlets on Sun Java System Portal Server on Solaris involves 4 steps. First, download the portlets from EMC. Then, change the WAR files to include Sun Java System Portal Server related properties. Repackage the portlets, and lastly, deploy the portlets.

<span id="page-12-0"></span>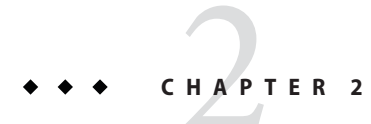

## Pre-Installation Tasks

This chapter describes the installation requirements and pre-installation tasks for installing the Documentum Portlets with Sun Java System Portal Server 7.1 software configured with Sun Java System Application Server Platform Edition 8.2 software.

#### **Pre-Installation Requirements**

Install the Sun Java System Portal Server 7.1 software.

Sun Java System Portal Server software must be installed prior to deploying Documentum Portlets.

**Note –** Documentum Portlets are currently certified against Portal Server 7.1 configured with Sun Java System Application Server Platform Edition 8.2.

#### **Software Requirements**

This section describes the requirements to deploy Documentum portlets onto Sun Java System Portal Server.

- "Software Requirements for Documentum" on page 13
- ["Software Requirements for Portal Server" on page 14](#page-13-0)

#### **Software Requirements for Documentum**

- Solaris 10 for SPARC
- Oracle database 9i or 10g
- Documentum Content Server for Solaris Oracle, Version 5.3 SP4 (SP3 can not be used due to a bug that is fixed in SP4)
- <span id="page-13-0"></span>■ Documentum Webtop for Solaris, Version 5.3 SP4
- Documentum Administrator for Solaris, Version 5.3 SP4
- Documentum Web Publisher for Solaris, Version 5.3 SP4
- Documentum Web Publisher Server Files Installer for Solaris Version 5.3 SP4
- Documentum ECI Services, Version 5.3 SP4
- eRoom 7 for Windows

#### **Software Requirements for Portal Server**

- Solaris 9 and 10 for SPARC
- Sun Java Enterprise System 5 Sun Java System Portal Server 7.1 software
- Documentum Foundation Classes (DFC) for Solaris, Version 5.3 SP4

<span id="page-14-0"></span>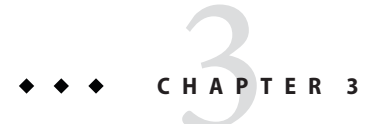

## Environment Configuration

This chapter contains the following:

- "Setting Up Profile for Portal User" on page 15
- ["Set Application Context with Sun Java System Application Server" on page 16](#page-15-0)

### **Setting Up Profile for Portal User**

Add environment parameters into Portal Install user's (normally root) profile.

Here is an example of the environment parameters for a user using ksh:

```
DOCUMENTUM=<Documentum_Install_Dir>; export DOCUMENTUM;
DOCUMENTUM_SHARED=<Documentum_Share_Dir>; export DOCUMENTUM_SHARED;
DM_HOME=$DOCUMENTUM/product/5.3; export DM_HOME;
DMCL_CONFIG=$DOCUMENTUM/dmcl.ini; export DMCL_CONFIG;
JAVA HOME=<JDK 1.4.x>; export JAVA HOME;
PATH=$PATH:/usr/openwin/bin:$JAVA_HOME/bin:$DM_HOME/bin:$DOCUMENTUM/dba;
export PATH
CLASSPATH=$CLASSPATH:$DOCUMENTUM_SHARED/dctm.jar:$DOCUMENTUM_SHARED/config:
$DOCUMENTUM_SHARED/dfc/dfc.jar:$DM_HOME/bin:.;
export CLASSPATH
LD_LIBRARY_PATH=$LD_LIBRARY_PATH:$DOCUMENTUM_SHARED/dfc:$DM_HOME/bin:
$DOCUMENTUM/fulltext/fast40:$DM_HOME/fusion:$DOCUMENTUM/fulltext/IndexServer/lib:
$DOCUMENTUM/share/clients/unix/solaris;
export LD_LIBRARY_PATH;
```
### <span id="page-15-0"></span>**Set Application Context with Sun Java System Application Server**

This section contains the following:

- "DFC" on page 16
- "Setting Application Context" on page 16

### **DFC**

DFC 5.3 SP4 must be installed on Portal Server machine to set required DFC environment. For UNIX systems, it assumes general familiarity with shells, permissions, and environment variables. Please follow *Documentum DFC 5.3 SP3 Installation Guide* for instructions on how to install DFC.

### **Setting Application Context**

This sections contains instructions to "Set Application Context" on page 16.

#### **Set Application Context**

**Copy DFC JAR files into application server's** lib **directory. 1**

For example, type **cp \$DOCUMENTUM/dfc/\*.jar <AppServer\_Base\_Dir>/appserver/lib**.

**Set Application Server's classpath and add the classpath to application server instances. 2**

For example, type the following:

```
<App_Server_Dir>/domains/domain1/config/domain.xml
<java-config ... classpath-suffix="$DOCUMENTUM/config: ...>
```
#### **Set the** enablePooling **parameter. 3**

In the <App Server Dir>/domains/domain1/config/default-web.xml file, in the Default Servlet section, add the following:

```
<servlet>
<init-param>
<param-name>enablePooling</param-name>
<param-value>false</param-value>
</init-param>
</servlet>
```
<span id="page-16-0"></span>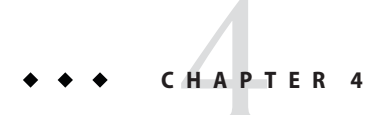

## Deploying Documentum Portlets

This chapter contains instructions for"Deploying the Documentum Portlets" on page 17 on Sun Java System Portal Server on Solaris.

### **Deploying the Documentum Portlets**

This section contains the following:

- "Configuring Portal Server" on page 17
- ["Configuring Portlet Authentication and User Principal Authentication" on page 18](#page-17-0)
- ["Configuring Web Publisher Portlet" on page 20](#page-19-0)
- ["Known Issue for Web Publisher Portlet" on page 20](#page-19-0)
- ["Configuring eRooms Portlets" on page 21](#page-20-0)
- ["Configuring ECIS portlets" on page 22](#page-21-0)
- ["Deploying the Portlets" on page 22](#page-21-0)
- ["Configuring the Desktop" on page 23](#page-22-0)

### ▼ **Configuring Portal Server**

Perform the steps in this section on Portal Server.

#### **Download the portalWAR file from EMC download site. 1**

You must download the following portlets. To download, , login to <https://emc.subscribenet.com/> using your DCTM download credentials. On the left hand menu, click on Product Search and enter the following phrases each time to search for the corresponding portlets.

- Documentum Web Development Kit for Portlets for Solaris, Version 5.3 SP4
- Documentum Web Publisher Portlets for Solaris, Version 5.3 SP1
- Documentum ECI Portlet, Version 5.3
- <span id="page-17-0"></span>■ Documentum eRoom (Version 7) Portlets
- **Create a directory and save theWeb Development Kit for PortletsWAR file in this directory. 2**

#### **Expand theWAR file. 3**

Use the jar command from JDK1.4.x. For example, type **jar -xvf wdkforportlets.war**.

**Change** ServletContextKeywords\_sunportal **in the 4** WEB-INF/classes/com/documentum/web/env/EnvironmentService.properties **file to include Sun-Java-System/Application-Server.**

For example: ServletContextKeywords\_sunportal=Sun-Java-System/Application-Server

**Change the** PortalDescription **and** PortalVersion **values in the 5** WEB-INF/classes/com/documentum/web/env/sun/SunPortalEnvironment.properties **file.**

For example:

PortalDescription=Sun Java System Portal Server PortalVersion=7.0

**From the top directory (created in Step 2) that contains theWAR file, create theWAR file that's 6 ready for deployment.**

For example, type: rm wdkforportlets.war jar -cvf wdkforportlets.war \*

**Note –** If you plan to configure authentication, perform this step after configuring authentication.

#### **Configuring Portlet Authentication and User Principal Authentication**

The following configuration is for Web Development Kit Portlets and Web Publisher Portlets.

#### **Expand theWAR file using the** jar **command from JDK1.4.x. 1**

For Web Development Kit Portlets, type **jar -xvf wdkforportlets.war** and for Web Publisher Portlets, type **jar -xvf wpportlets.war**.

**Ensure that the** UserPrincipalAuthenticationScheme **is above the 2** DocbaseLoginAuthenticationScheme **in the** AuthenticationSchemes.properties **file in** WEB-INF/classes/com/documentum/web/formext/session/ **directory.**

#### **Open the 3**

WEB-INF/classes/com/documentum/web/env/sun/SunPortalEnvironment.properties **file, add the following line, and save the file:**

AuthenticationMode=trusted

#### **Encrypt the superuser's password and paste the encrypted form of the password into 4**

WEB-INF/classes/com/documentum/web/formext/session/TrustedAuthenticatorCredentials.pr **file.**

You can encrypt the Superuser's password for the repository with the trusted authenticator tool (com.documentum.web.formext.session.TrustedAuthenticatorTool).

#### **a. From the command line, run the following command.**

Substitute the actual repository password to be encrypted:

cd <war\_file\_director>/WEB-INF/classes java TrustedAuthenticatorTool *password*

The output will look similar to the following:

Encrypted: [d7d1d6e383d6d4e1d0], Decrypted: [my.pwd6\]

#### **b. Paste the encrypted form of the password into**

WEB-INF/classes/com/documentum/web/formext/session/TrustedAuthenticatorCredentials **file.**

Each repository must have three entries (substitute the actual repository name in the sample entries below):

*Repository\_name*.user *Repository\_name*.password *Repository\_name*.domain

If no domain, then enter the following:

*Repository\_name*.domain=

For example:

myrepository.user=ecmdocbase myrepository.password=d7d1d6e383d6d4e1d0 myrepository.domain=

**Add** docbase **name in** <war\_file\_directory>/wdk/app.xml **file. 5**

For example:

<authentication>

<!-- Default domain and docbase to authenticate against --> <domain></domain> <docbase>**ecmdocbase**</docbase>

```
<!-- Class that provide the authentication service -->
   <service_class>com.documentum.web.formext.session.AuthenticationService</service_class>
   <!-- Single Sign-On authentication scheme configuration -->
   <sso_config>
        <ecs_plug_in></ecs_plug_in>
       <ticket_cookie></ticket_cookie>
        <user_header></user_header>
   </sso_config>
</authentication>
```
#### ▼ **ConfiguringWeb Publisher Portlet**

- **Create a directory, save theWAR file into this directory, and expand theWAR file. 1** Use the jar command from JDK1.4.x. For example, type **jar -xvf wpportlets.war**.
- **Open** wpportlets/web/wpportlets/app.xml **file and change the following configuration to 2 point toWeb publisher application.**

<wpurl>http://**<web\_publisher\_server\_hostname>:<portnumber>**/wp</wpurl>

**From the top directory that contains theWAR file, create theWAR file that's ready for 3 deployment.**

For example, type: rm wpportlets.war jar -cvf wpportlets.war \*

#### ▼ **Known Issue forWeb Publisher Portlet**

It has been observed that single-sign-on does not work for non Documentum admin users once Web Publisher Portlet is deployed on the Sun Java System Portal Server. In addition to authentication changes described in ["Configuring Portlet Authentication and User Principal](#page-17-0) [Authentication" on page 18,](#page-17-0) perform the following steps.

**Download the** WPPortlets\_BUG.zip **file and unzip it. 1**

**Note –** Please open a Sun Support (<http://www.sun.com/support/>) case or ticket to obtain the WPPortlets\_BUG.zip file.

**In the machine where you have deployed yourWPP portlets, make a backup copy of your 2 current** web.xml **file in the**

/var/opt/SUNWappserver/domains/domain1/applications/j2ee-modules/wpportlets/WEB-INF/ **directory and replace it with the** web.xml **from the** WPPortlets\_BUG.zip **file.**

<span id="page-20-0"></span>**Note –** If you made changes to the web.xml file in the

/var/opt/SUNWappserver/domains/domain1/applications/j2ee-modules/wpportlets/WEB-INF/ directory, you have to re-do it after copying the web. xml from the WPPortlets BUG. zip file.

- **In the machine where you have deployed yourWPP portelets, make a backup copy of 3** TicketedRedirect.class **in the** /var/opt/SUNWappserver/domains/domain1/applications/j2ee-modules/wpportlets/WEB-INF/classes/com/docu **directory and replace it with** TicketedRedirect.class **file from the** WPPortlets\_BUG.zip **file.**
- **Restart the Sun Java System Application Server. 4**
- **TestWPP portlets by logging as an user who is not the DCTM Admin user. 5**

#### **Configuring eRooms Portlets**

**To configure** Log4j**, open** \$DOCUMENTUM/config/log4j.properties **file and add the following 1 lines into** log4j.properties **file.**

```
# Enable log messages from eRoom Portlets
log4j.logger.com.documentum.eroom=DEBUG,eRoomAppender
#eRoom Portlets Appender
log4j.appender.eRoomAppender=org.apache.log4j.RollingFileAppender
log4j.appender.eRoomAppender.File=<$Documentum>/logs/eRoomPortlets.log
log4j.appender.eRoomAppender.MaxFileSize=500KB
log4j.appender.eRoomAppender.layout=org.apache.log4j.PatternLayout
log4j.appender.eRoomAppender.layout.ConversionPattern=%d{HH:mm:ss} %p %c %m %n
```
**Create a directory, save theWAR file into this directory, and expand theWAR file. 2**

Use the jar command from JDK1.4.x. For example, type **jar -xvf MyeRoom.war**.

**Open** WEB-INF/classes/com/documentum/eroom/utils/eRoom.properties **file and change 3 the path in** portlet.eroom.server.path**.**

For example, modify portlet.eroom.server.path=http://<eroom\_server\_hostname>/.

**From the top directory that contains theWAR file, create theWAR file that's ready for 4 deployment.**

For example, type the following:

```
rm MyeRoom.war
jar -cvf MyeRoom.war *
```
<span id="page-21-0"></span>**Note –** Refer to *eRoom 7 Installation, Upgrade, and Configuration Guide* for installing and configuring eRoom Server.

#### **Configuring ECIS portlets**

**Open** \$DOCUMENTUM/config/dfc.properties **file and add the following lines: 1**

```
dfc.search.ecis.enable=true
dfc.search.ecis.host=<eci_server_hostname>
dfc.search.ecis.port=<eci_server_RMI_portnumber_default_3005>
dfc.search.ecis.login=<username_defautl_guest>
dfc.search.ecis.password=<password_defautl_guest_password_askonce>
```
**Create a directory, save theWAR file into this directory, and expand theWAR file. 2**

Use the jar command from JDK1.4.x: For example, type **jar -xvf eciPortlet.war**.

**Open** WEB-INF/web.xml **file and change** RMI\_REGISTRY\_HOST **and** RMI\_REGISTRY\_PORT**. 3**

```
<context-param>
   <param-name>RMI_REGISTRY_HOST</param-name>
   <param-value>eci_server_hostname</param-value>
   <description>The name of the RMI server</description>
</context-param>
<context-param>
   <param-name>RMI_REGISTRY_PORT</param-name>
   <param-value>eci_server_RMI_portnumber</param-value>
   <description>The port for the RMI server</description>
</context-param>
```
- **Copy the** WEB-INF/lib/dlcc.jar **file to** <AppServer\_Base\_Dir>/appserver/lib **directory. 4**
- **Copy the following configuration file from ECI\_Server to portal server. 5**

```
$DOCUMENTUM/eci/www/docs/conf/client.conf
```
**From the top directory that contains theWAR file, create theWAR file that's ready for 6 deployment.**

For example, type the following:

rm eciPortlet.war jar -cvf eciPortlet.war \*

#### **Deploying the Portlets**

Deploy each WAR file onto Portal Server.

- <span id="page-22-0"></span>**Create a password file that contains portal user** amadmin**'s password in** /tmp/password **or any 1 other directory.**
- **Go to directory where the Documentum PortletsWAR files are located. 2**
	- **a. DeployWDK Portlets.**

```
Type <PortalServer_Base_Dir>/bin/psadmin deploy-portlet -u amadmin -f
/tmp/password -p portal1 -g wdkforportlets.war
```
**b. DeployWeb Publisher Portlets.**

Type **<PortalServer\_Base\_Dir>/bin/psadmin deploy-portlet -u amadmin -f /tmp/password -p portal1 -g wpportlets.war**

**c. Deploy ECI Server Portlets.**

Type **<PortalServer\_Base\_Dir>/bin/psadmin deploy-portlet -u amadmin -f /tmp/password -p portal1 -g eciPortlet.war**

**d. Deploy eRoom Portlets.**

```
Type <PortalServer_Base_Dir>/bin/psadmin deploy-portlet -u amadmin -f
/tmp/password -p portal1 -g MyeRoom.war
```
**To Undeploy, for example, type /opt/SUNWportal/bin/psadmin undeploy-portlet -u amadmin -f /opt/SUNWportal/bin/pass -p portal1 -g wdkforportlets.war 3**

#### **Configuring the Desktop**

**Create JSPTableContainer for eachWAR file. 1**

Due to parallel execution of all portlets in the above layout, sometimes a generic message Content not available is displayed in the portlets. This is due to some synchronization issues. To avoid this problem, turn off parallel execution of portlets by changing portletRenderModeParallel=false to portletRenderModeParallel=true in <PortalServer\_Instance\_Dir>/portals/portal1/config/desktopconfig.properties file. Please repeat this process for all portals and restart the application server.

**Add channel onto appropriate container. 2**

## <span id="page-24-0"></span>**CHAPTER 5** 5

## Integrating an LDAP Directory Server with a Repository

This chapter provides information on integrating an LDAP directory Server with a repository.

### **Overview of Integrating an LDAP Directory Server with a Repository**

When you add an LDAP directory server to an existing Documentum installation, the users and groups defined in the LDAP directory server are given precedence. If a user or group entry in the LDAP directory server matches a user or group in the repository, the repository information is overwritten by the information in the LDAP directory server when the dm\_LDAPSynchronization job executes.

All users in a repository must have three required attributes set. The attributes are user name, user login name, and user address. Users defined in the LDAP directory server must have LDAP attributes that can be mapped to these attributes. The LDAP configuration set up provides mapped defaults for the required repository attributes or you can define custom mappings. Refer to the Documentum Administrator online help for instructions.

If your LDAP directory server is Active Directory, user\_name must be mapped to either a common name (CN) or a display name. If user\_name is not mapped to either a CN or display name, the repository inactivation operation does not function properly for the users.

Please refer to *Documentum Content Server 5.3 SP1 Administrating Guide* to implement LDAP Directory Server.

<span id="page-26-0"></span>**CHAPTER 6** 6

## UnderstandingWDK

The Documentum Web Development Kit (WDK) is a Web application tool set.

This introduction to WDK includes the following topics:

- "WDK Functionality and Architecture" on page 27
- ["Documentum Portlet" on page 28](#page-27-0)

**Note –** The audience from this chapter onwards are developers who may write new portlets or customize the existing ones.

### **WDK Functionality and Architecture**

The Documentum Web Development Kit (WDK) is a Web application tool set.

WDK provides the following functionality:

- A Java tag library of easily configured Web-based UI widgets
- A Java framework that supports application-server based state management, messaging, branding, history, internationalization, and content transfer
- A set of configurable components that generate HTML widgets and provide access to repository functionality

WDK's architecture incorporates three models: A presentation model that uses JSP tag libraries to separate Web page design from behavior, a component model that encapsulates repository functionality in configurable server-side components, and an application model that consists of a set of components and the WDK application framework, DFC, and native libraries.

In the diagram below of a Documentum portal application, an environment layer is shown. This layer is conceptual only and does not represent an actual application layer like wdk or

<span id="page-27-0"></span>webcomponent. The environment layer consists of all of the parts of a Web application that differ depending on whether the application is a standalone Web application or a portal application.

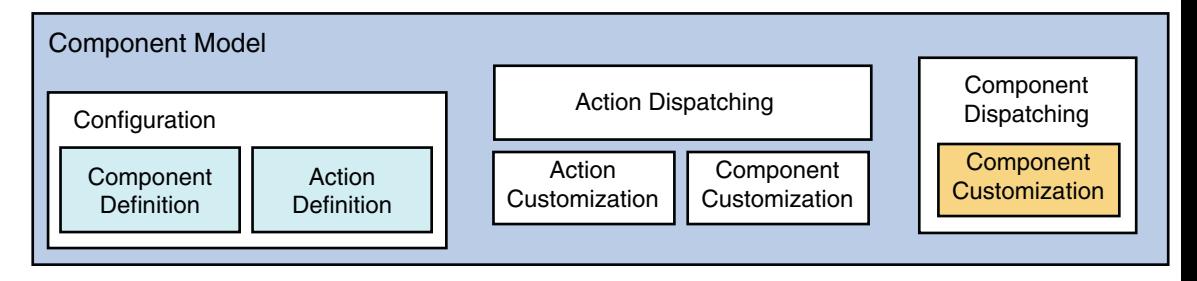

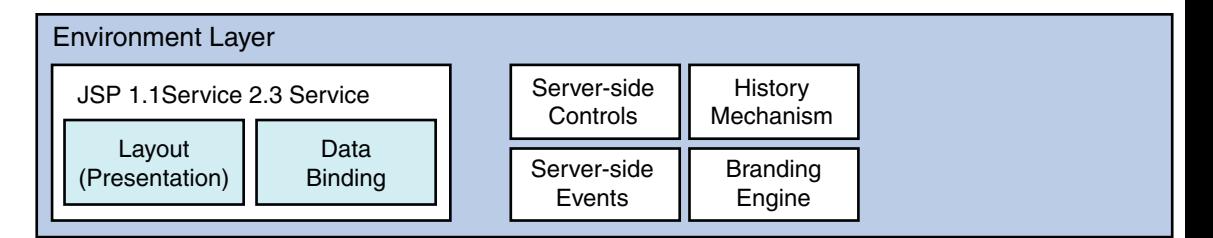

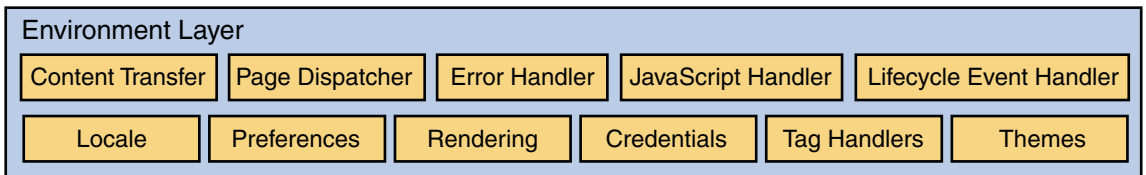

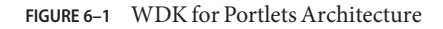

#### **Documentum Portlet**

This section contains the following:

- "Introduction" on page 28
- ["Portlet Files" on page 29](#page-28-0)

#### **Introduction**

Based on the Sun portlet specification JSR-168, a portlet is a Java-based web component, managed by a portlet container, that processes requests and generates dynamic content. Portlets are used by portals as pluggable user interface components that provide a presentation layer to Information Systems.

<span id="page-28-0"></span>WDK for Portlets installs Documentum portlets, WDK run time, and WDK components into a portal Web application in a certified portal server. A single portlet class, DocumentumComponent, dispatches WDK components for each portlet. A portlet that dispatches a WDK component must specify its portlet class as com.documentum.web.env.jsr168.DocumentumComponent.

The components that are dispatched for portlet view and edit modes are specified for each portlet in the portlet.xml file. The context-sensitive portlet help file is dispatched to a new browser window based on the value of the help mode in the portlet.xml file.

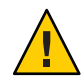

**Caution –** If your IDE creates portlets by creating the portlet class, make sure you do not create a Documentum portlet specifying the portlet class as DocumentumComponent. The IDE will overwrite the Documentum portlet class and render all Documentum portlets invalid. If this happens, you can restore the portlet class from your installation WAR file.

### **Portlet Files**

WDK for Portlets installs the following portlets and supporting files:

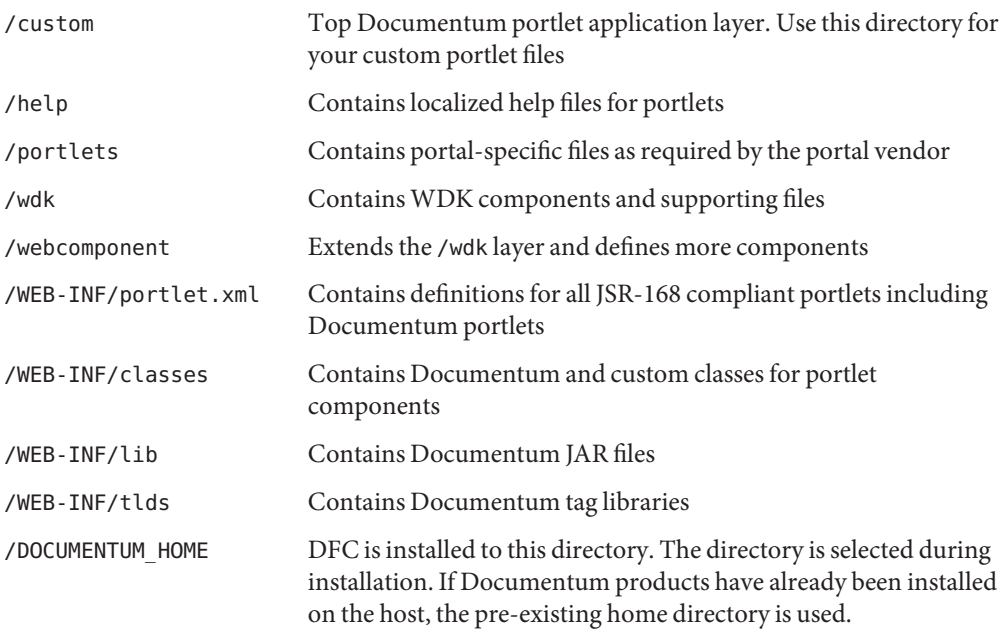

<span id="page-30-0"></span>**CHAPTER 7** 7

## Creating and Customizing Portlets

If you are writing portlets to run within a JSR-168 compliant portal application server, you need to follow the guidelines outlined in the following topics:

- "Documentum Portlet Class" on page 31
- ["Portlet User interface" on page 32](#page-31-0)
- ["Portal Styles" on page 33](#page-32-0)
- ["Namespace in Portlets" on page 33](#page-32-0)
- ["Portlet Refresh" on page 34](#page-33-0)
- ["Adding Portlet Help" on page 35](#page-34-0)

For information on adding preferences to a portlet, refer to [Chapter 3.](#page-14-0) For information on how to add help for a portlet, refer to Adding portlet help.

#### **Documentum Portlet Class**

Documentum portlets use a single portlet class,

com.documentum.web.env.jsr168.DocumentumComponent which extends javax.portlet.GenericPortlet. This class will launch the component that you specify for the portlet as the value of the view mode in the portlet.xml file and will also provide access to preferences and help for the component using the preferences and help mode values in the portlet.xml file.

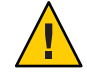

**Caution –** If your IDE creates portlets by creating the portlet class, make sure you do not create a Documentum portlet within the IDE by specifying the portlet class as DocumentumComponent. The IDE will overwrite the Documentum portlet class and render all Documentum portlets invalid. If this happens, you can restore the portlet class from your installation WAR file.

#### <span id="page-31-0"></span>**Portlet User interface**

JSP pages in portlets should contain HTML fragments only. The portlet contributes its content to a larger page, so it cannot be a fully formed HTML page. Use the tags <dmf:html>, <dmf:head>, and <dmf:body> instead of <HTML>, <HEAD>, <TITLE>, or <BODY> elements. These tags will be rendered appropriately for portal environments. They enable icon rendition and error handling, so they should not be omitted from JSP pages that are used in portlets.

Your portlet content will probably be contained within a table cell (<TD>) on the portal page. You can use default width and height and add width and height preferences to your portlet XML configuration. The portlet will then use scroll bars if the content is too large for the available table space. Avoid unnecessary layout elements to reduce the amount of scrolling needed for your portlet.

**Tip –** Avoid placing <nobr> tags around table cells to prevent line breaks. This will cause your portlet to push the portal page wide and may force excessive scrolling when users view other portlets. To allow portal users with disabilities to be able to use your portlet, the JSPs should be fully enabled for keyboard-only control and other assistive technologies. For guidelines on making your portlet components accessible, refer to Web Development Kit and Client Applications Reference Guide.

In general, you should minimize the use of iFrames and JavaScript in your portlets, because support differs between browsers and versions. Do not use popup browser instances, which will cause the portal to lose track of the current portlet's state and history. Some portals provide a widget on the titlebar that allows the user to pop the portlet up as a new browser window.

Use Java comments rather than HTML comments (<! - comment ->) in your files. HTML comments are rendered into the output even though they are not visible, increasing the document size and download time. Java comments similar to the following example are removed from the rendered source along with Java code:

```
<% //this is a comment %>
```
**Tip –** Give each control in your portlet components a unique name, because they will be rendered by the portal container into a single HTML page.

#### <span id="page-32-0"></span>**Portal Styles**

Your portlet should use portal style classes that are defined in the portal's cascading style sheet. Consult your portal documentation for instructions on setting portlet styles. In the following example from a portlet JSP page, an input element uses a portal style class called portlet-form-input-field:

```
<input class="portlet-form-input-field" type="submit">
```
The .css file is loaded by the portal and should not be reloaded by a portlet. For class definitions and associated values, refer to the JSR-168 specification. This interface converts a WDK standard CSS style into one of the portal styles. By default, this interface returns the WDK style unchanged. Implement the method mapCssClass() to perform the mapping. This method has the following signature:

public String mapCssClass (String strCssClass)

Where strCssClass is the WDK CSS class name. Returns the mapped portal style. You can add a branding image to brand your portlets, replacing the Documentum logo image in the lower right-hand corner of the portlet rendition. To do this, locate the path to an image within your portal directories and enter it as the value of the BrandingImage key in the Environment.properties file for your portal. For example, the file for the SUN portal is named SunPortalEnvironment.properties, and it is located in /WEB-INF/classes/com/documentum/web/env/sun directory. A custom image placed in /custom/images is registered as follows:

BrandingImage=/custom/logos/myproduct.gif

This image is rendered after the portal is restarted, similar to the following. The image launches the About component which can be customized to describe your application.

### **Namespace in Portlets**

The JSR-168 specification for portal servers specifies that the URIs, element name attributes, and JavaScipt methods should be encoded with the namespace of that portlet. Use the IRender method namespaceElement(strPortletInstanceName) to encode these elements. In the following example, a form element is encoded for portal PC\_202:

```
<% IRender render = EnvironmentService.getEnvironment().getRenderContract();%>
<FORM method=POST name="<%=render.namespaceElement("form1")%>" action="">
```
The form element will then be rendered as follows:

```
<FORM method=POST name="PC_202_form1" action="">
```
<span id="page-33-0"></span>To encode JavaScript with the portal namespace, WDK provides a servlet and VirtualJS. This servlet rewrites static JavaScript files to portlet-specific versions, changing method names and any form variable names that are used to the appropriate portal-specific namespace. The servlet is used by tag rewrite methods in a portal environment, so that the tags no longer point to static JavaScript files but to dynamic versions hosted by the servlet. For example, the following JavaScript declaration in a WDK page:

```
<script src="/wdk/wdk/include/events.js" language="javascript1.2">
</script>
```
is rewritten to:

```
<script src="/wdk/virtualjs/PC_202/wdk/include/events.js"
language="javascript1.2">
</script>
```
The servlet delegates the rewriting of JavaScript files to Java classes that implement the IJavaScriptHandler interface. JavaScript files that must be rewritten are registered for a particular handler class by adding entries into the VirtualJS.properties file located in /WEB-INF/classes/com/documentum/web/env directory.

#### **Portlet Refresh**

You can enable a refresh link in your portlet UI by implementing an onRefreshData() method in your portlet component class. You must then register your portlet in PortalEnvironment.properties file located in WEB-INF/classes/com/documentum/web/env directory

A refresh link will be generated for your portlet.

**Note –** The inherited onRefreshData() method is not sufficient to generate a Refresh link. Your component class must explicitly override onRefreshData().

**EXAMPLE 7–1** Refreshing data in a portlet component

The following example from the MyObjects class refreshes data when the user clicks on the Refresh link.

```
public void onRefreshData()
{
    super.onRefreshData();
    readConfig();
    updateControl();
```

```
EXAMPLE 7–1 Refreshing data in a portlet component (Continued)
    // force refresh on dataproviders
    ((Datagrid)getControl(
    MYOBJECTS GRID, Datagrid.class)).getDataProvider().refresh();
}
```
#### **Adding Portlet Help**

You can amend the help that is installed by WDK for Portlets in your portal application and add new help files for your custom portlet components.

When you add a new portlet to portlet. xml file, add a value for the help mode preference. For example, for the portlet DocumentumDrilldown, the help mode is set to the value cabinets:

```
<preference>
    <name>help</name>
    <value>cabinets</value>
</preference>
```
This help value maps to an HTML file that must be located in */app\_root\_directory*/*language\_code*/cabinets directory, for example, */PORTAL\_APP\_HOME*/help/en/DocumentumPortlets/cabinets/default.htm.

<span id="page-36-0"></span>

**CHAPTER 8** 8

## Integrating with Sun Java Portal Environment 7.1

The WDK environment package contains APIs that enable WDK to operate on J2EE application servers, JSR-168 compliant portal servers, or non-JSR-168 compliant portal servers. Environments are provided for J2EE standalone Web applications and for several JSR-168 compliant portal servers.

For certified J2EE application servers, refer to Web Development Kit Release Notes. For certified portal servers, refer to WDK for Portlets Release Notes.

The following topics describe the configurable and customizable environments in WDK:

### **Where to IntegrateWDK into a Portal**

If you are using a portal that is listed in the certification table of the WDK for Portlets release notes, your portal environment is provided by the installer and you can simply use Documentum portlets and components in your application after running the installer.

If you are using a JSR-168 compliant portal that does not have an environment provided by Documentum, you must extend the Jsr168Environment class and provide methods that write user preferences using the portal-specific APIs. For an example, refer to Writing user-level preferences. If you are using a portal that is not JSR-168 compliant, you must extend the PortalEnvironment class and provide methods that both read and write user preferences. For examples, refer to Writing user-level preferences and Reading user-level preferences

#### <span id="page-37-0"></span>**Environment Classes**

The environment layer is a set of classes in the com.documentum.web.env package that comprise base implementations, hooks and interfaces. The Environment class encapsulates an environment's specific behavior and functionality. WDK instantiates and uses the registered environment class whenever it requires information from its environment.

A portal-specific environment is implemented as a single Java class that extends the abstract Environment class and implements one or more of the com.documentum.web.env interfaces. WDK environments are packaged in com.documentum.web.env.xxx where xxx is the name of the environment; for example, com.documentum.web.env.sun.

WDK instantiates an environment as a singleton object, and all threads call into the single instance. All methods implemented for a custom environment must be thread-safe. If you need to store state, the base Environment class provides instance methods to store and retrieve your attributes in the environment implementation.

The environment layer of WDK consists of a set of classes that provide a number of starting places for your integration depending on the type of portal server you have. The environment APIs are shown in the diagram below.

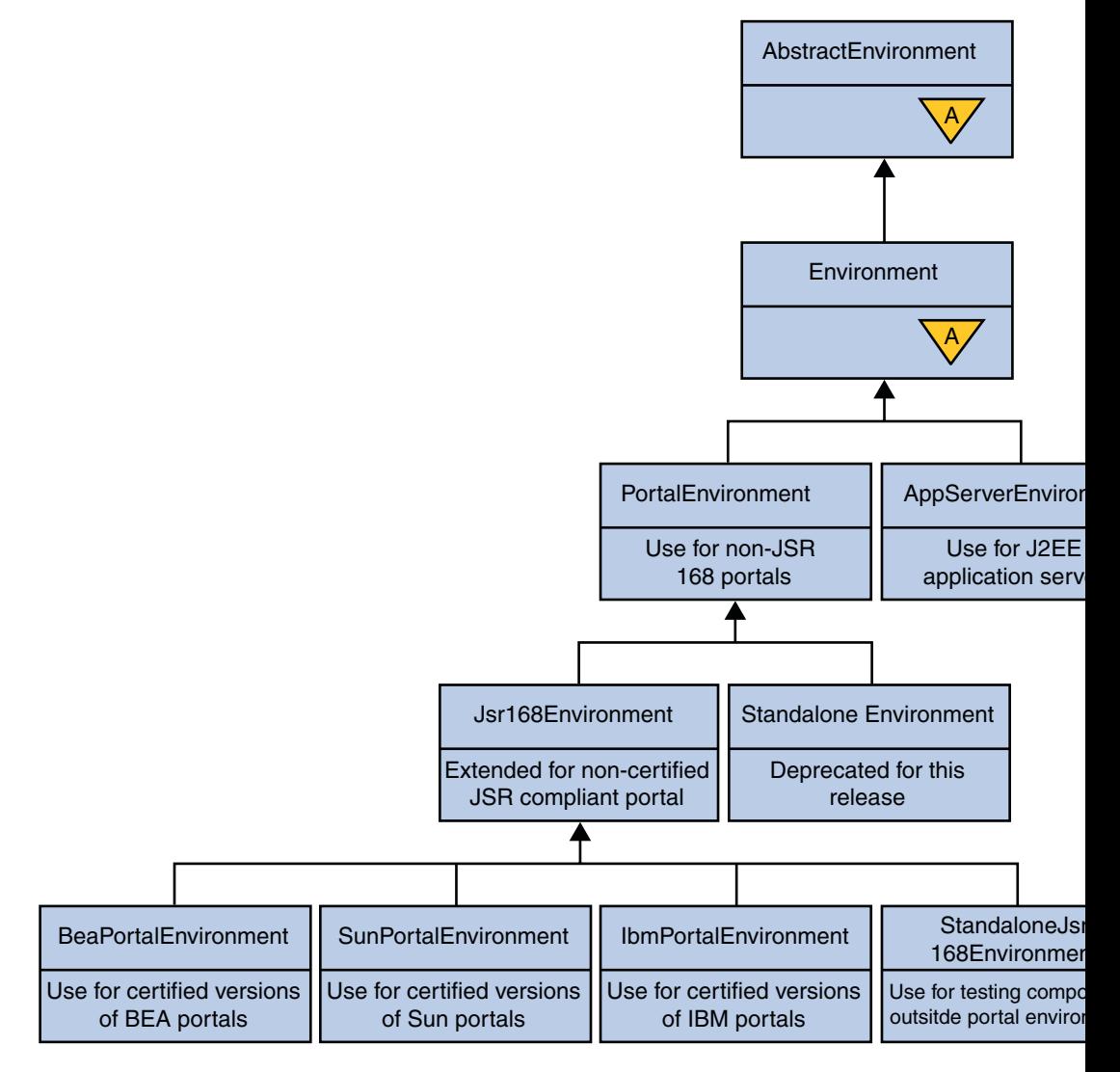

#### **FIGURE 8–1** Environment APIs

The environment classes are the following:

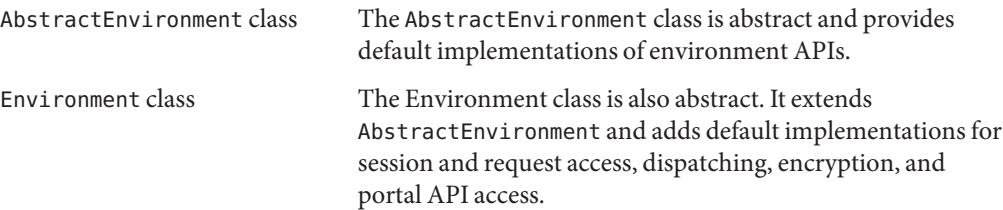

<span id="page-39-0"></span>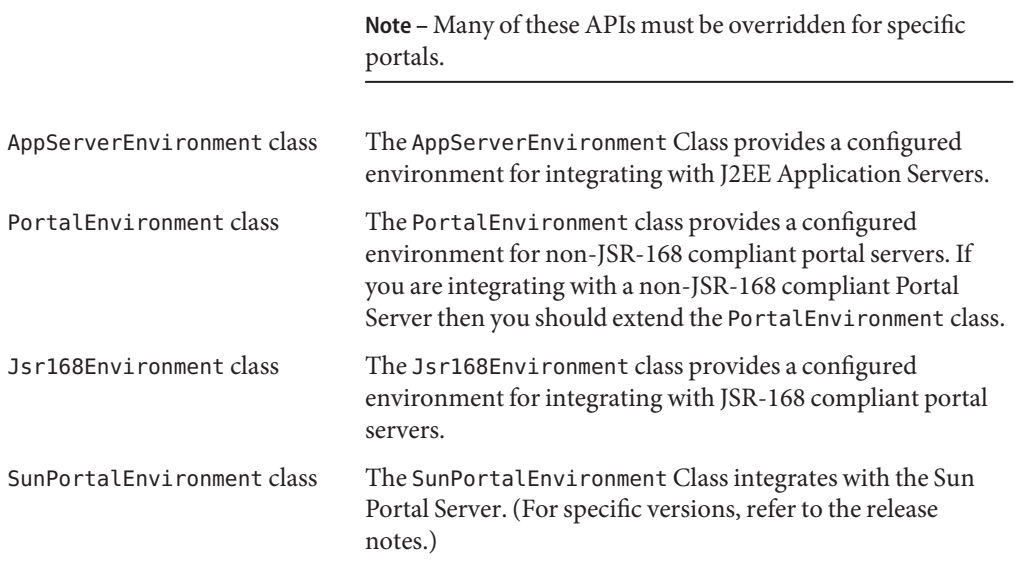

#### AbstractEnvironment **Class**

The AbstractEnvironment class provides a set of methods that return the environment interface contracts. The AbstractEnvironment class returns whether the environment is a Portal environment using the isPortalEnvironment() method. The current HttpServletRequest, HttpServletResponse, and HttpSession are returned from the getRequest(), getResponse(), and getSession() methods.

#### Environment **Class**

The Environment class is also an abstract class and cannot be instantiated directly. The Environment class provides default implementations for the lifecycle events, security, error handling, page dispatching, action processing, content transfer, branding, environment properties, and attribute storage. These implementations should be sufficient for most environments:

Lifecycle The lifecycle methods store the request, response and session objects in thread safe storage. If you are overriding any of these methods and you need to continue to store the objects in the thread safe storage, then you must call the superclass implementation.

<span id="page-40-0"></span>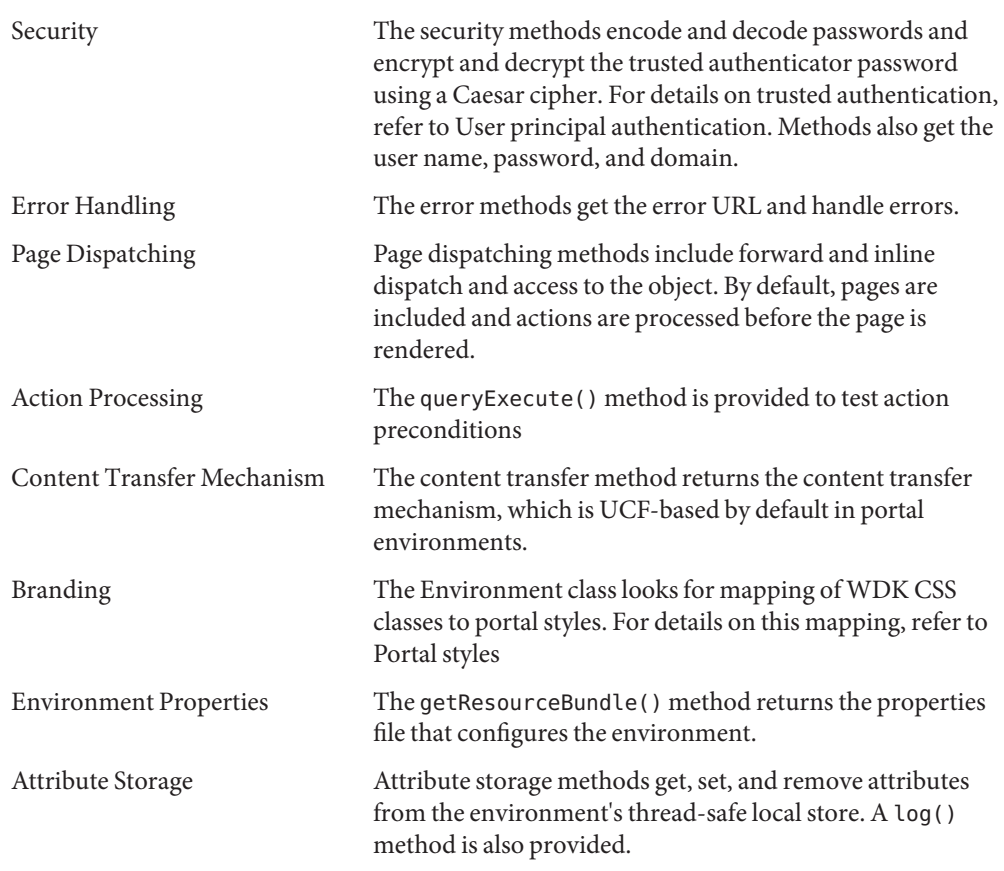

#### AppServerEnvironment **Class**

The AppServerEnvironment class inherits from Environment. The AppServerEnvironment class is used by WDK for non-portal J2EE applications such as Webtop. This class includes all of the implementations for running on a J2EE environment.

For backwards compatibility with previous versions of WDK, the following implementations are in the AppServerEnvironment class:

- The encodeUrl() method returns the full path to the JSP page that is to receive the next post-server event.
- The implementations of the IPreference interface hook into the WDK HTTP cookie store used in previous versions of WDK.

#### <span id="page-41-0"></span>PortalEnvironment **Class**

The PortalEnvironment class inherits from Environment and serves as the superclass for all portal environment implementations. You can extend this class to support WDK portlets on a non-JSR-168 compliant portal server.

The following methods are implemented:

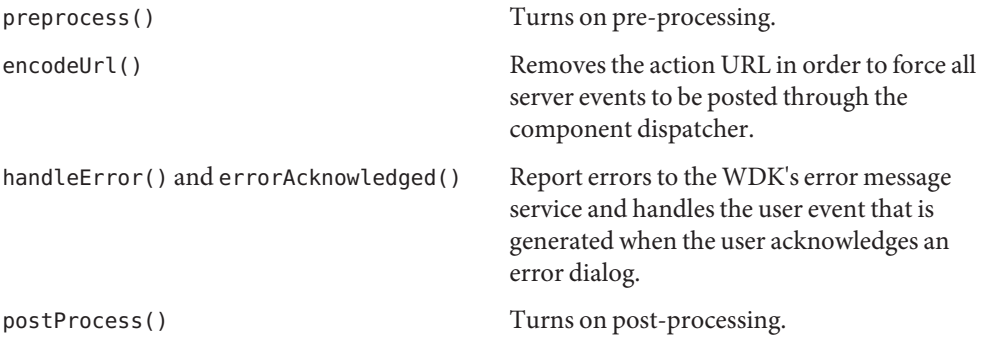

#### Jsr168Environment **Class**

The Jsr168Environment class inherits from PortalEnvironment. You can extend Jsr168Environment to integrate WDK portlets into a JSR-168 compliant portal server that does not have an environment supplied by Documentum. The following methods are implemented:

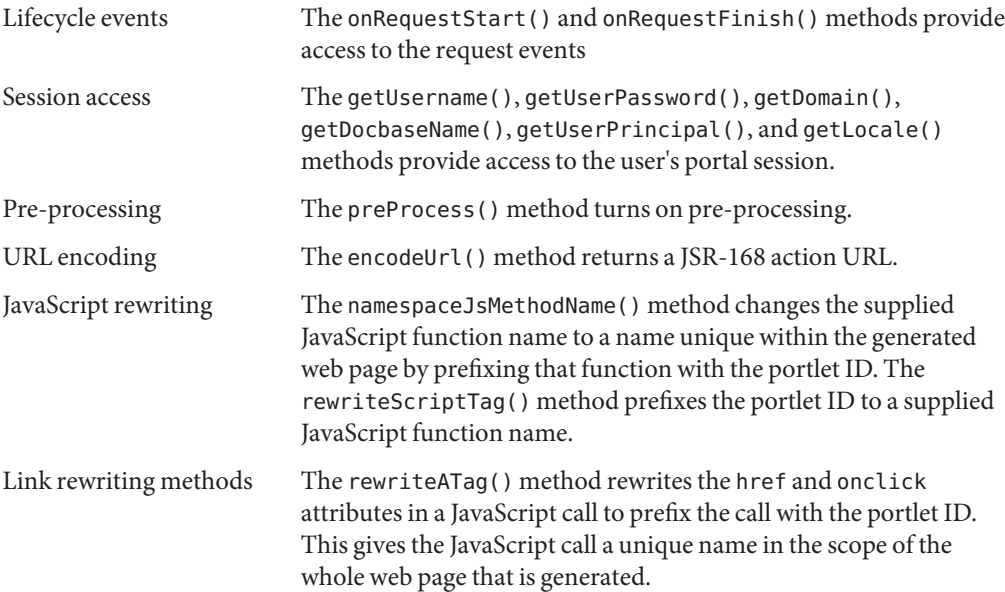

<span id="page-42-0"></span>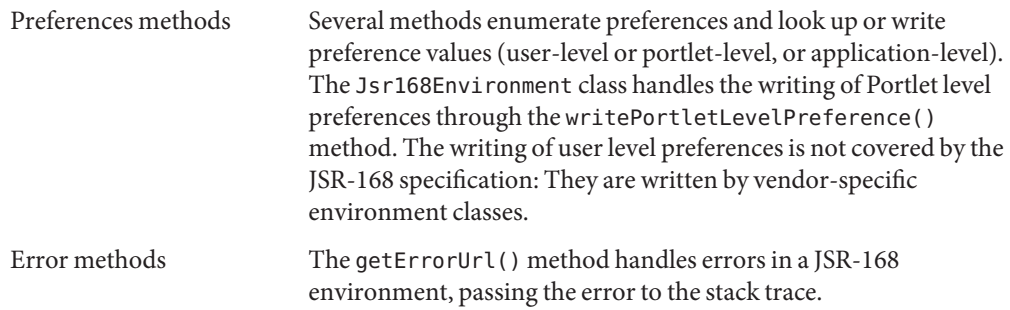

#### SunPortalEnvironment **Class**

The SunPortalEnvironment class inherits from Jsr168Environment. The SunPortalEnvironment integrates with the Sun portal server. (For specific versions refer to the release notes.) This class implements the following methods:

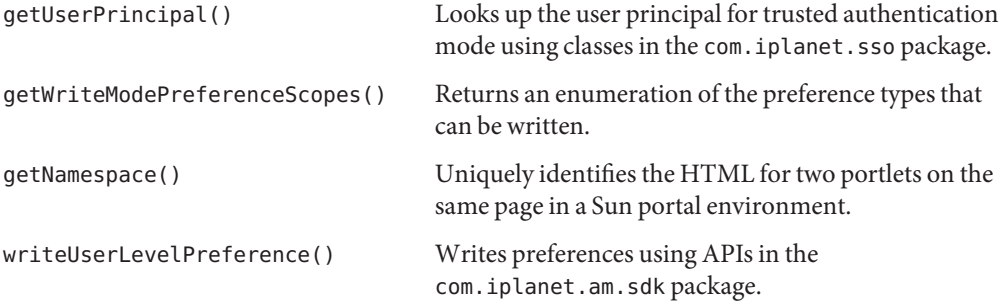

# <span id="page-44-0"></span>**CHAPTER 9** 9

## Troubleshooting

This chapter provides information on addressing any errors that occur.

If an error occurs, portlets provide information in two ways:

- Error messages tell you the nature of the problem and include a more details link that opens an error page with additional information to help you troubleshoot the error.
- Tracing tracks and logs what is happening behind the UI of your application.

### **Tracing**

Tracing is one of the most effective ways to track what is happening behind the UI of your application. You can start and stop different levels of tracing, and view the tracing logs to help your team and our team resolve any application issues.

Tracing takes up memory and considerably slows application performance. You should not leave tracing running unless you are trying to narrow down a specific issue. You can stop and start portlet tracing and you can view the tracing logs. Tracing flags are enumerated in the WDK resource file TraceProp.properties located in /WEB-INF/classes/com/documentum/debug directory. This file contains all tracing flags that are defined in your application. If there is an unknown flag in this file, the Trace class initialization will generate a warning message but will continue.

**Note –** You must enable tracing for the current session by opening the /wdk/tracing.jsp file and checking the box that enables tracing. You can enable tracing for all sessions by setting SESSIONENABLEDBYDEFAULT to true in

/wdk/source/com/documentum/debug/TraceProp.properties file.

The following tracing flags can be used to trace portlets:

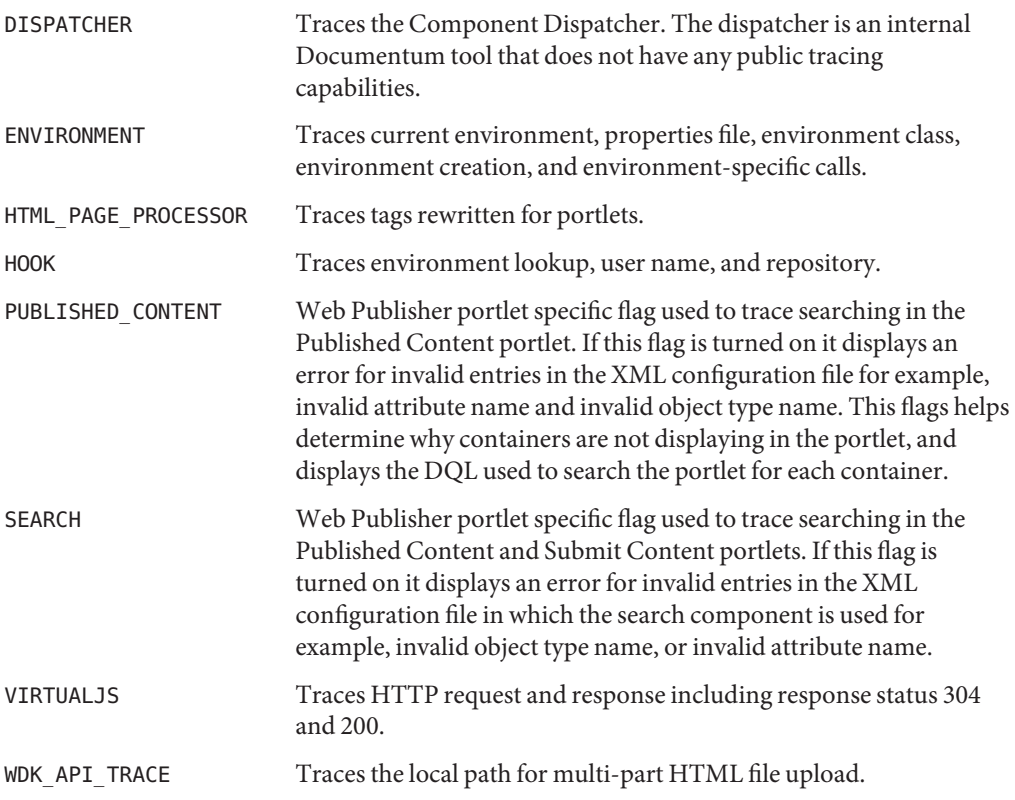